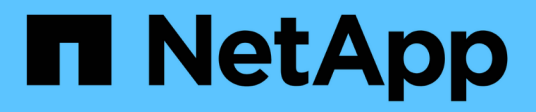

## **Installation et configuration**

Install and maintain

NetApp July 02, 2024

This PDF was generated from https://docs.netapp.com/fr-fr/ontap-systems/a70-90/install-overview.html on July 02, 2024. Always check docs.netapp.com for the latest.

# **Sommaire**

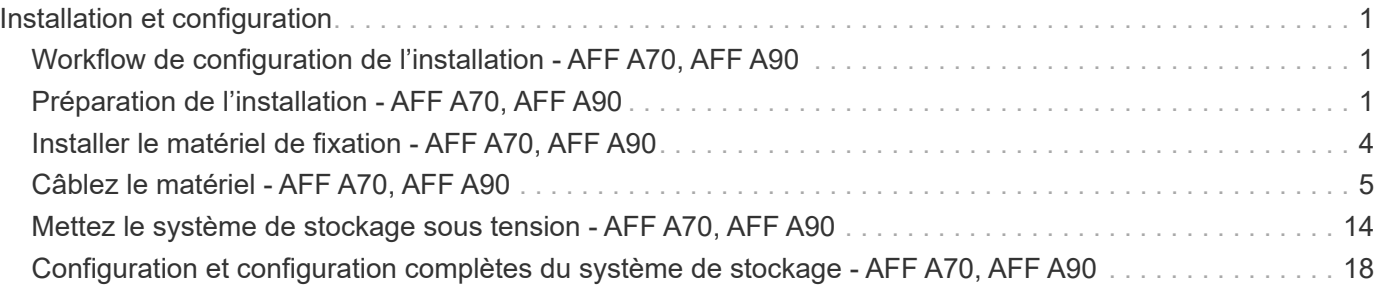

# <span id="page-2-0"></span>**Installation et configuration**

## <span id="page-2-1"></span>**Workflow de configuration de l'installation - AFF A70, AFF A90**

Procédez comme suit pour installer, configurer et déployer votre système de stockage AFF A70, AFF A90.

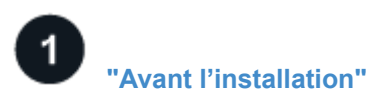

Pour préparer l'installation, vous devez préparer le site, vérifier les exigences environnementales et électriques et vous assurer qu'il y a suffisamment d'espace dans le rack. Déballez ensuite l'équipement, comparez son contenu au bordereau d'expédition et enregistrez le matériel pour bénéficier des avantages de l'assistance.

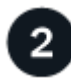

#### **["Installer le matériel de fixation"](install-hardware.html)**

Pour installer le matériel, installez les kits de rails pour votre plate-forme et vos étagères, puis installez et fixez votre plate-forme dans l'armoire ou le rack de télécommunications. Ensuite, faites glisser les tablettes sur les rails. Enfin, fixez les périphériques de gestion des câbles à l'arrière de la plate-forme pour un acheminement organisé des câbles.

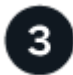

#### **["Matériel de câblage"](install-cable.html)**

Pour câbler le matériel, commencez par connecter les contrôleurs au réseau, puis connectez les contrôleurs à vos tiroirs.

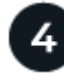

#### **["Mettez le système de stockage sous tension"](install-power-hardware.html)**

Pour mettre le système sous tension, mettez d'abord chaque tiroir NS224 sous tension et attribuez un ID de tiroir unique pour vous assurer que chaque tiroir est distinct dans la configuration. Mettez ensuite les contrôleurs sous tension. Enfin, utilisez le dispositif de fixation fourni pour fixer les câbles d'alimentation sur chaque bloc d'alimentation.

#### **["Configuration complète du système de stockage"](install-complete.html)**

Pour terminer la configuration du système, accédez à l'interface web, System Manager, en pointant un navigateur vers l'adresse IP du contrôleur. Un assistant d'installation vous aide à démarrer la configuration du cluster. Vous pouvez également utiliser l'interface de ligne de commandes.

## <span id="page-2-2"></span>**Préparation de l'installation - AFF A70, AFF A90**

Préparez l'installation de votre plate-forme.

#### **Avant de commencer**

• Utilisez le ["fiche technique de configuration du cluster"](https://docs.netapp.com/us-en/ontap/software_setup/index.html) pour enregistrer les valeurs dont vous avez besoin lorsque vous ["configurez votre cluster".](https://docs.netapp.com/fr-fr/ontap-systems/a70-90/complete-install.html#step-3-configure-your-cluster) Si une valeur par défaut est fournie, vous pouvez utiliser cette

valeur ou saisir votre propre valeur.

- Vérifiez que vous disposez de tous les équipements et outils supplémentaires dont vous avez besoin pour terminer l'installation du matériel.
	- Tournevis Phillips n°2
	- Lampe de poche
	- Bracelet ESD
	- Un trombone ou un stylo à pointe sphérique à pointe étroite pour la mise en place des ID de tablette NS224
	- Ordinateur portable ou console avec connexion USB/série
	- Accès à un navigateur Web pour configurer votre système de stockage
- Vous devez être conscient des problèmes de sécurité associés au poids de la plate-forme.

Une plate-forme A70-90 entièrement chargée peut peser jusqu'à 68.8 kg (151.68 lb) et nécessite quatre personnes pour soulever ou utiliser un relevage hydraulique.

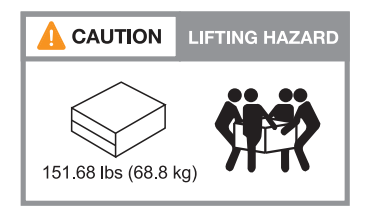

• Vous devez être conscient des problèmes de sécurité associés au poids de la tablette.

Une étagère entièrement chargée peut peser jusqu'à 30.29 kg (66.78 lb) et nécessite deux personnes pour soulever ou utiliser un dispositif de levage hydraulique. Évitez de retirer les composants des étagères (à l'avant ou à l'arrière du shelf) afin de réduire le poids des étagères car le poids des étagères ne sera pas équilibré.

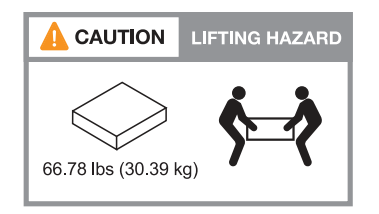

• Le flux d'air qui traverse le système de stockage pénètre par l'avant, à l'endroit où le cadre ou les capuchons d'extrémité sont installés et s'échappe par l'arrière, à l'endroit où se trouvent les ports.

## **Étape 1 : préparer le site**

Assurez-vous que le site et l'armoire ou le rack que vous prévoyez d'utiliser sont conformes aux spécifications de votre système de stockage.

#### **Étapes**

- 1. Vérifiez que votre site répond aux exigences environnementales et électriques de votre plate-forme, comme indiqué dans le ["NetApp Hardware Universe"](https://hwu.netapp.com).
- 2. Assurez-vous de disposer d'un espace de rack adéquat :
	- 4U pour le châssis de plateforme
	- 2U pour chaque tiroir NS224

3. Installez tous les commutateurs réseau requis à proximité de la plateforme.

Reportez-vous ["Documentation du commutateur"](https://docs.netapp.com/us-en/ontap-systems-switches/index.html) au pour obtenir des instructions d'installation et ["NetApp](https://hwu.netapp.com) [Hardware Universe"](https://hwu.netapp.com) des informations sur la compatibilité.

### **Étape 2 : déballez les boîtes**

Déballez toutes les boîtes et comparez le contenu aux articles figurant sur le bordereau d'expédition.

- 1. Ouvrez soigneusement toutes les boîtes et disposez le contenu de manière organisée.
- 2. Comparez le contenu que vous avez déballé avec la liste sur le bordereau d'expédition.

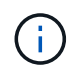

Vous pouvez obtenir votre liste d'emballage en scannant le code QR sur le côté du carton d'expédition.

Les éléments suivants sont quelques-uns des contenus que vous pouvez voir dans les boîtes.

Assurez-vous que tous les éléments contenus dans les boîtes correspondent à la liste figurant sur le bordereau d'expédition. En cas d'écarts, notez-les pour prendre des mesures supplémentaires.

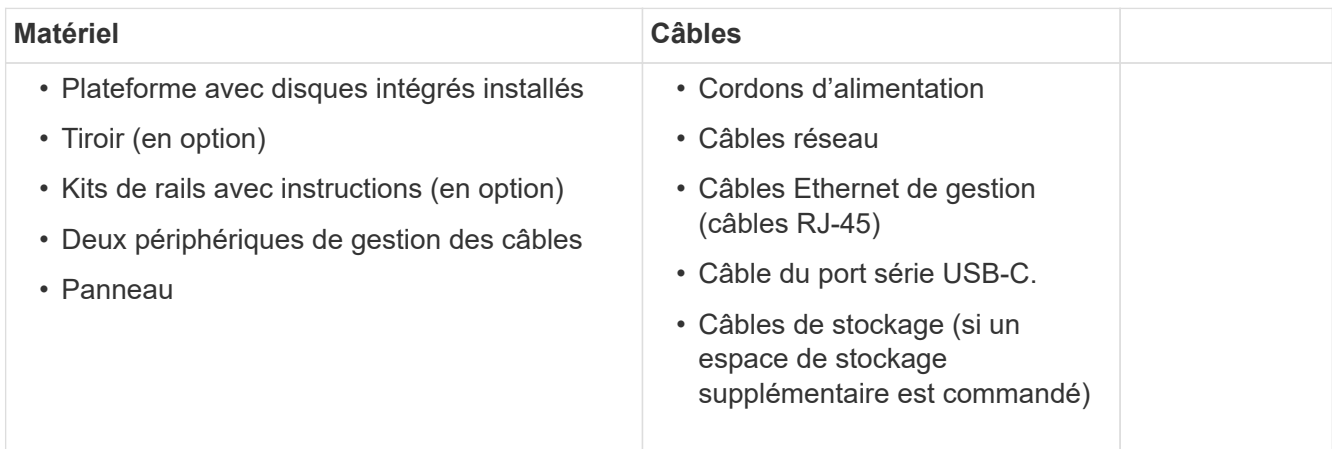

### **Étape 3 : enregistrez votre matériel**

Enregistrez votre plateforme pour bénéficier du support.

#### **Étapes**

1. Recherchez le numéro de série du système correspondant à votre plate-forme.

Vous trouverez le numéro sur le bordereau d'expédition, dans votre e-mail de confirmation ou sur le contrôleur après le déballage.

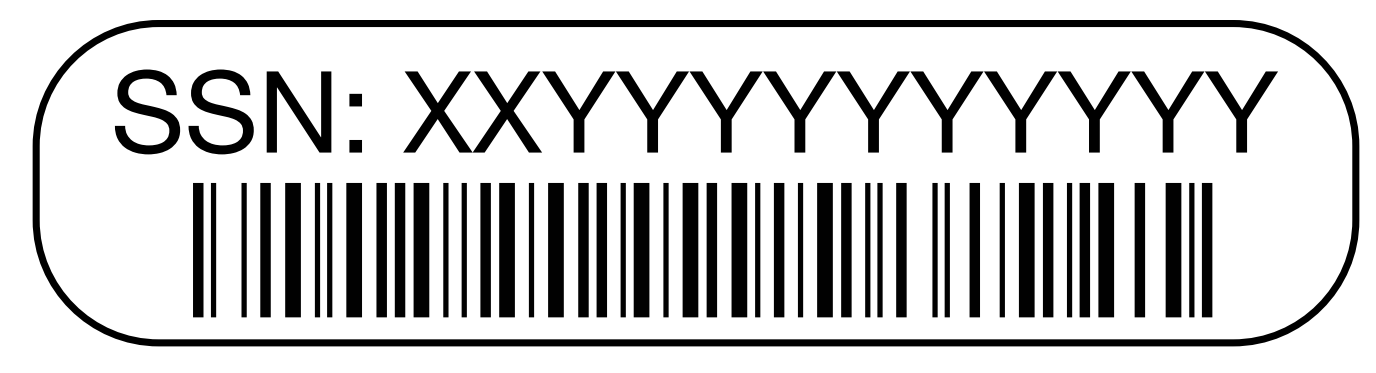

- 2. Accédez au site de support NetApp à l'adresse ["mysupport.netapp.com"](http://mysupport.netapp.com/).
- 3. Enregistrez le matériel :

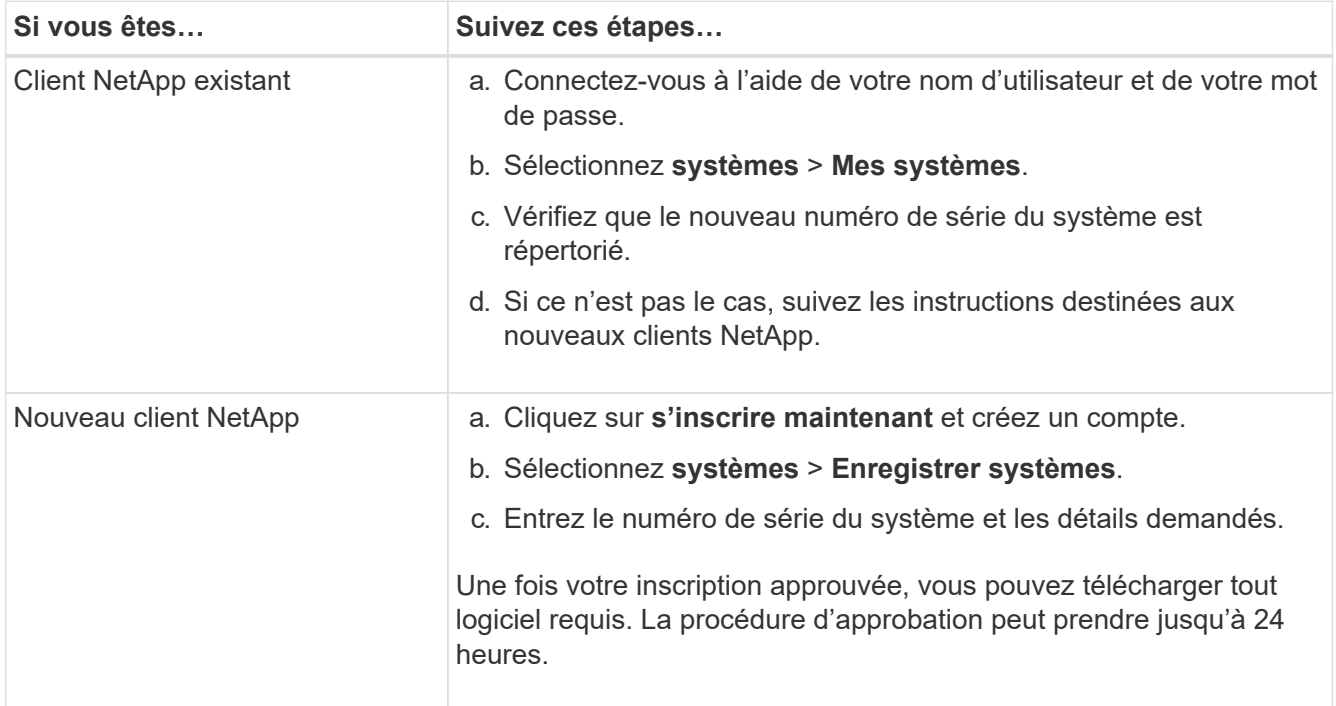

## <span id="page-5-0"></span>**Installer le matériel de fixation - AFF A70, AFF A90**

Les instructions suivantes décrivent l'installation du matériel dans une armoire vide ou un rack de télécommunications. Ignorez cette étape si votre armoire est pré-remplie.

#### **Avant de commencer**

- Vous devez lire ce ["Avis de sécurité"](https://library.netapp.com/ecm/ecm_download_file/ECMP12475945) document et comprendre les précautions à prendre pour déplacer et installer le matériel.
- Vous devez avoir les instructions fournies avec le kit de rails.
- Vous devez être conscient des problèmes de sécurité associés au poids de la plate-forme et de l'étagère.

#### **Étapes**

- 1. Installez les kits de rails pour la plate-forme et les étagères, si nécessaire, en suivant les instructions fournies avec les kits.
- 2. Installez et fixez votre plate-forme dans l'armoire ou le rack de télécommunications :
- a. Positionner la plate-forme sur les rails au milieu de l'armoire ou du rack de télécommunications, puis soutenir la plate-forme par le bas et la faire glisser en place.
- b. Fixez la plate-forme à l'armoire ou au rack de télécommunications à l'aide des vis de montage fournies.
- 3. Installez le ou les tiroirs :
	- a. Placez l'arrière de la tablette sur les rails, puis soutenez la tablette par le bas et faites-la glisser dans l'armoire ou le rack de télécommunications.

Si vous installez plusieurs tiroirs, placez le premier tiroir directement au-dessus des contrôleurs. Placez le second shelf directement sous les contrôleurs. Répétez cette procédure pour tous les tiroirs disques supplémentaires.

- b. Fixez l'étagère à l'armoire ou au rack de télécommunications à l'aide des vis de montage fournies.
- 4. Reliez les deux périphériques de gestion des câbles à l'arrière des contrôleurs.

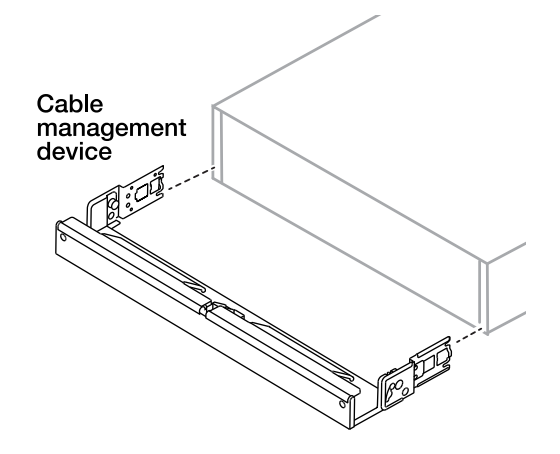

5. Fixez le panneau à l'avant de la plate-forme.

## <span id="page-6-0"></span>**Câblez le matériel - AFF A70, AFF A90**

Reliez les contrôleurs et les tiroirs en fonction de la configuration spécifique de votre système de stockage.

#### **Avant de commencer**

Vérifiez la flèche d'illustration dans les schémas de câblage pour connaître l'orientation correcte de la languette de retrait du connecteur de câble.

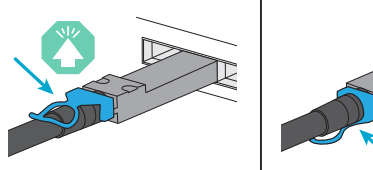

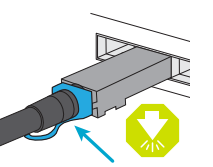

- Lorsque vous insérez le connecteur, vous devez le sentir en place. Si vous ne le sentez pas, retirez-le, retournez la tête du câble et réessayez.
- Si vous vous connectez à un commutateur optique, insérez le SFP dans le port du contrôleur avant de procéder au câblage vers le port.

## **Étape 1 : connectez les câbles des contrôleurs à votre réseau**

Reliez les contrôleurs au réseau en tant que cluster à 2 nœuds sans commutateur ou avec commutateur.

#### **Avant de commencer**

Pour plus d'informations sur la connexion du système de stockage aux commutateurs, contactez votre administrateur réseau.

#### **Description de la tâche**

Ces procédures présentent les configurations courantes. N'oubliez pas que le câblage spécifique dépend des composants commandés pour votre système de stockage. Pour obtenir des détails complets sur la configuration et la priorité des emplacements, reportez-vous à la section ["NetApp Hardware Universe"](https://hwu.netapp.com).

#### **Option 1 : cluster sans câble**

Reliez les câbles de vos connexions de cluster sans commutateur.

#### **Étapes**

1. Reliez les ports d'interconnexion de cluster/haute disponibilité e1a à e1a et e7a à e7a à l'aide du câble d'interconnexion de cluster/haute disponibilité.

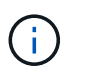

Le trafic d'interconnexion de cluster et le trafic haute disponibilité partagent les mêmes ports physiques.

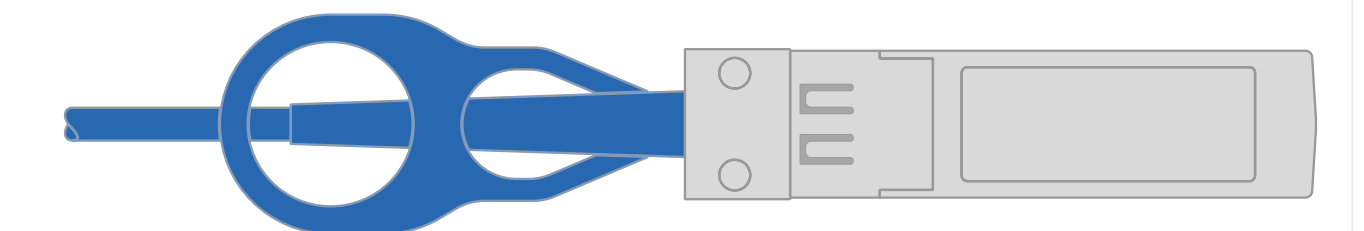

#### **Câbles d'interconnexion cluster/haute disponibilité**

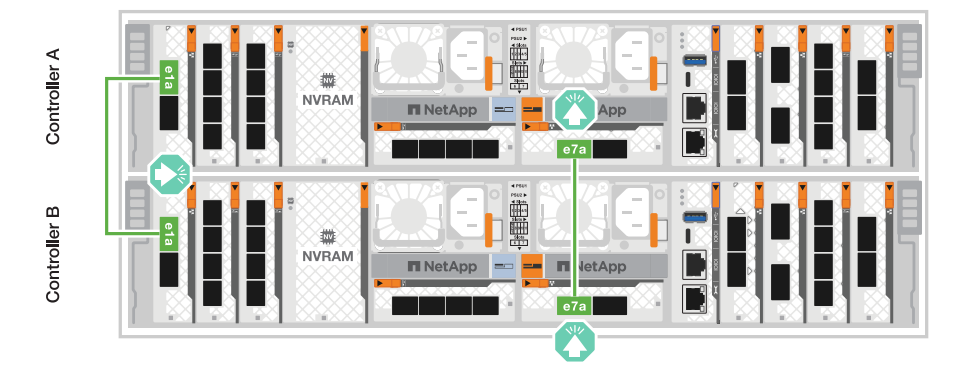

2. Reliez les ports du module Ethernet à votre réseau hôte.

Voici quelques exemples types de câblage réseau hôte. Reportez-vous à la section ["NetApp](https://hwu.netapp.com) [Hardware Universe"](https://hwu.netapp.com) pour connaître la configuration spécifique de votre système.

a. Reliez les ports e9a et e9b à votre commutateur de réseau de données Ethernet, comme illustré.

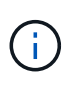

Pour optimiser les performances du système pour le trafic de cluster et haute disponibilité, il est recommandé de ne pas utiliser les ports e1b et e7b pour les connexions réseau hôte. Utilisez une carte hôte séparée pour optimiser les performances.

#### **Câble 100 GbE**

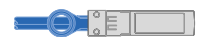

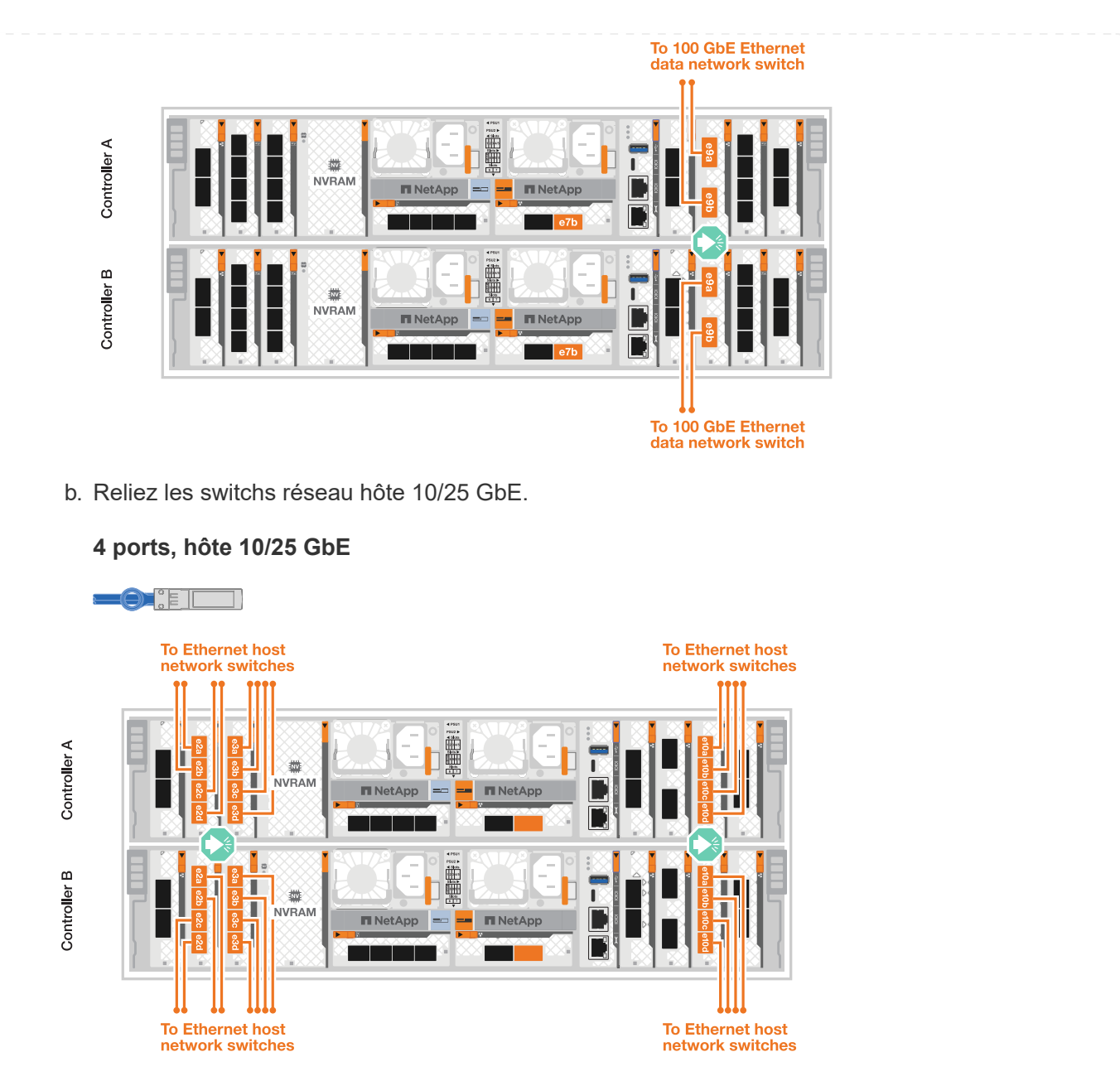

3. Reliez les ports de gestion (clés) du contrôleur aux switchs réseau de gestion à l'aide de câbles RJ-45 1000BASE-T.

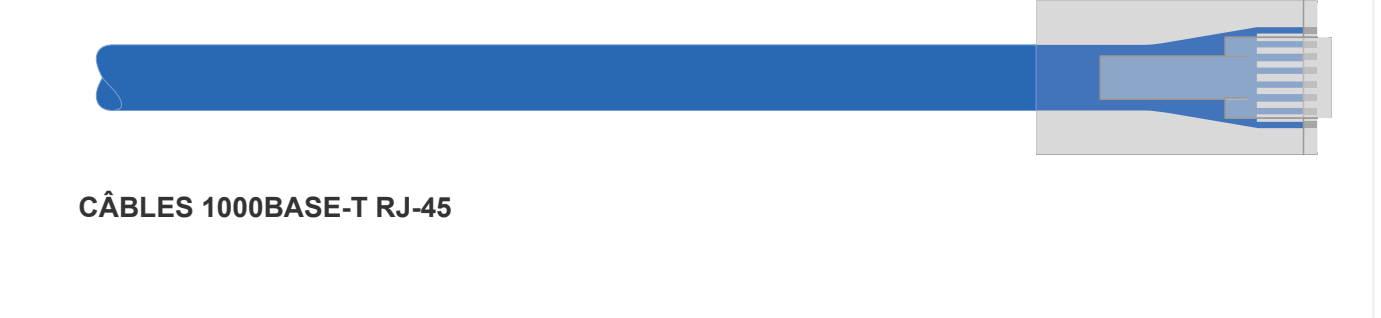

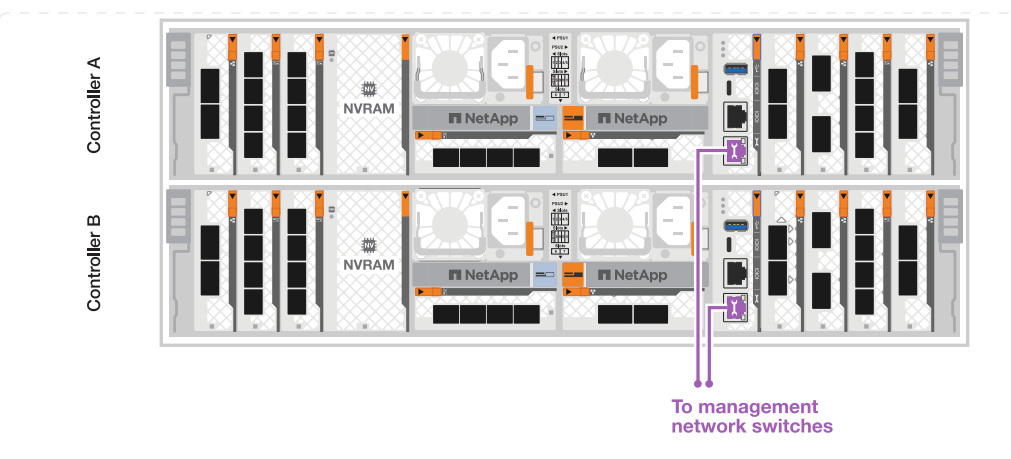

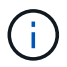

NE branchez PAS encore les cordons d'alimentation.

#### **Option 2 : tableau de bord avec câbles commutés**

Branchez les câbles des connexions du cluster commuté.

#### **Étapes**

1. Effectuez les connexions de câblage suivantes :

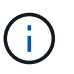

**Câble 100 GbE**

Le trafic d'interconnexion de cluster et le trafic haute disponibilité partagent les mêmes ports physiques.

- a. Connectez le port de câble e1a du contrôleur A et le port e1a du contrôleur B au commutateur de réseau du cluster A.
- b. Reliez le port e7a du contrôleur A et le port e7a du contrôleur B au commutateur de réseau du cluster B.

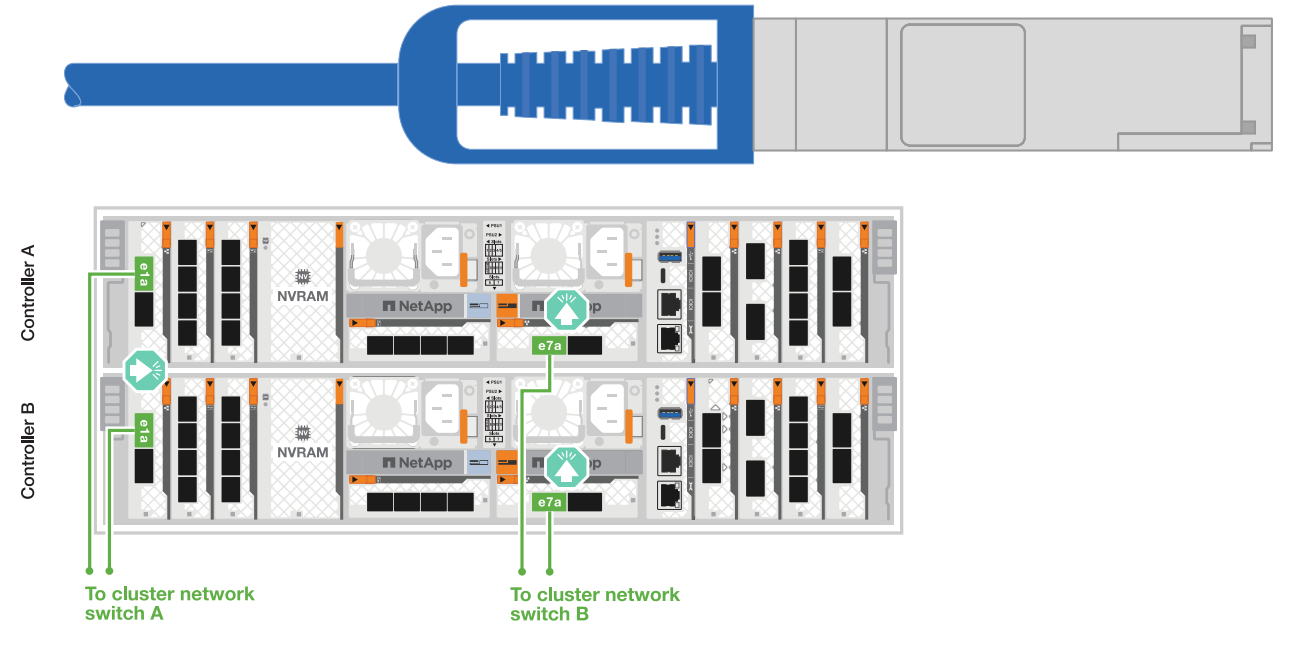

2. Reliez les ports du module Ethernet à votre réseau hôte.

Voici quelques exemples types de câblage réseau hôte. Reportez-vous à la section ["NetApp](https://hwu.netapp.com) [Hardware Universe"](https://hwu.netapp.com) pour connaître la configuration spécifique de votre système.

a. Reliez les ports e9a et e9b à votre commutateur de réseau de données Ethernet, comme illustré.

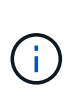

Pour optimiser les performances du système pour le trafic de cluster et haute disponibilité, il est recommandé de ne pas utiliser les ports e1b et e7b pour les connexions réseau hôte. Utilisez une carte hôte séparée pour optimiser les performances.

#### **Câble 100 GbE**

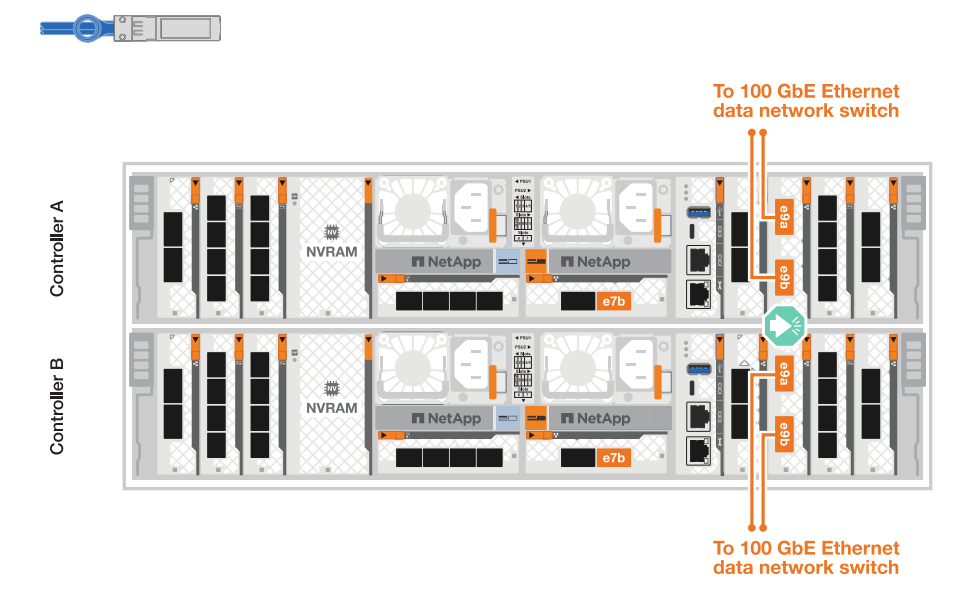

b. Reliez les switchs réseau hôte 10/25 GbE.

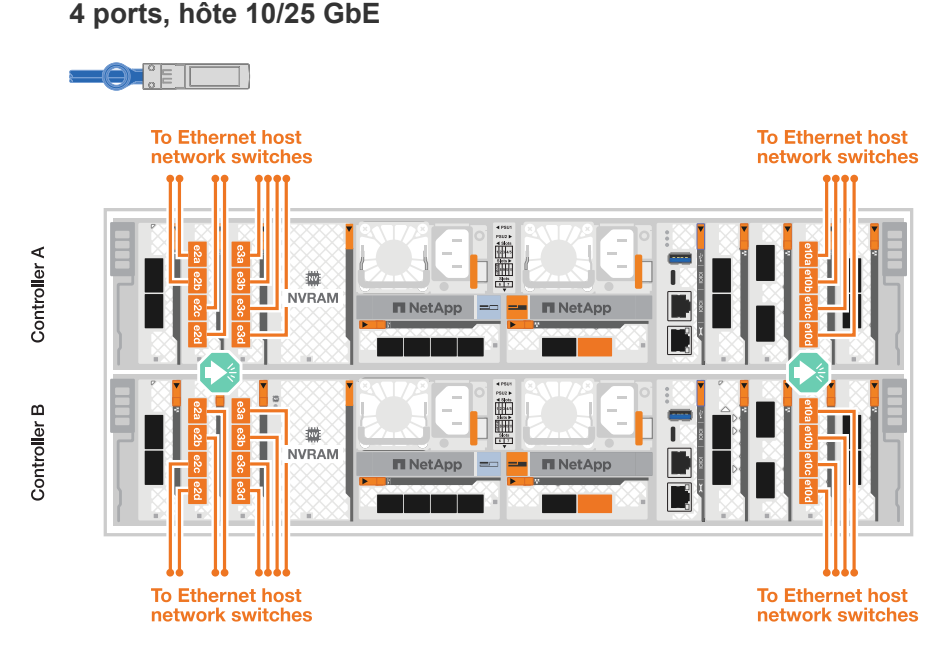

3. Reliez les ports de gestion (clés) du contrôleur aux switchs réseau de gestion à l'aide de câbles RJ-45 1000BASE-T.

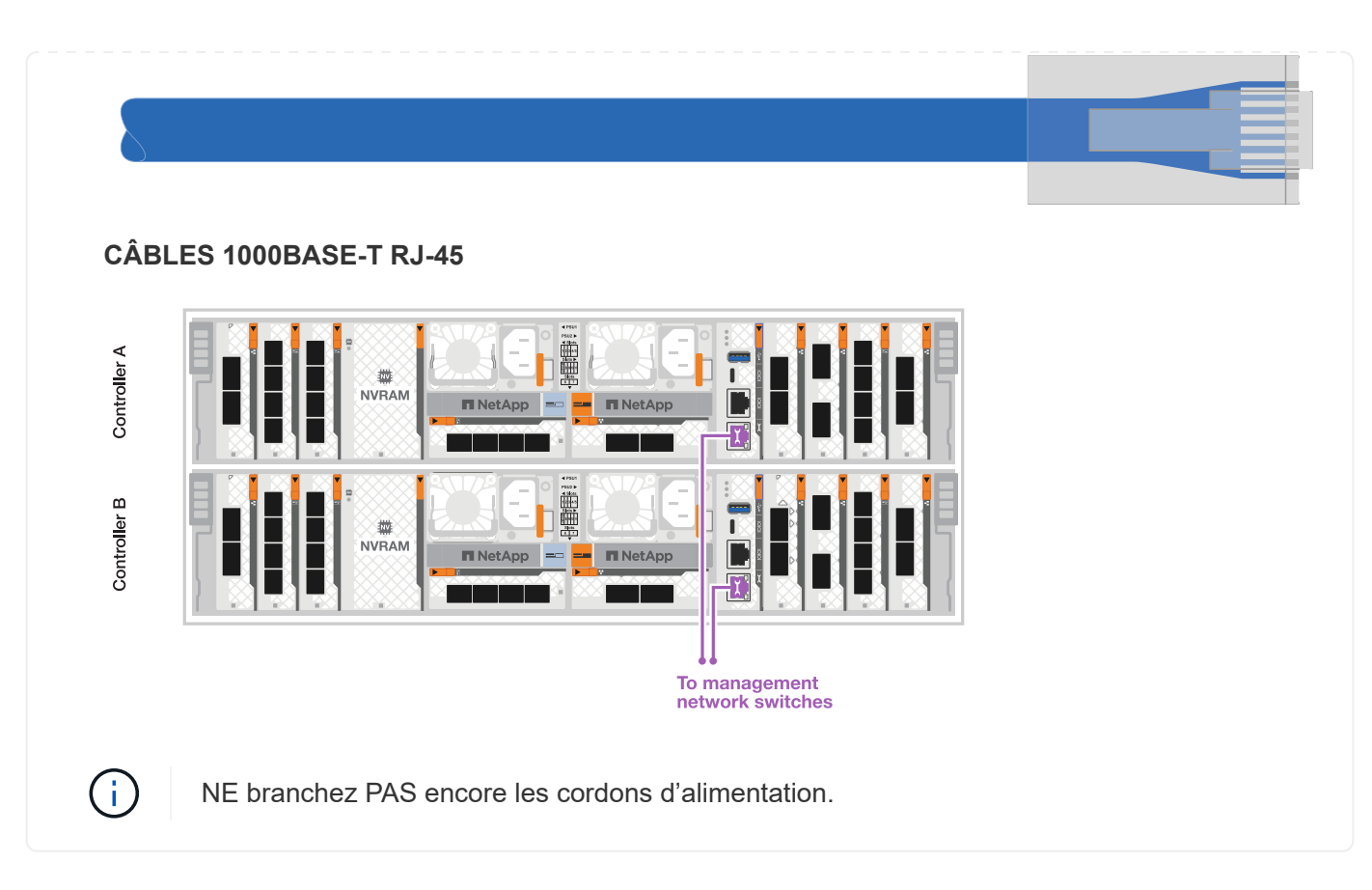

### **Étape 2 : connectez les contrôleurs aux tiroirs**

Connectez les contrôleurs au tiroir ou aux tiroirs.

Ces procédures montrent comment connecter les contrôleurs à un tiroir et à deux tiroirs. Vous pouvez connecter les contrôleurs à un maximum de quatre tiroirs.

#### **Option 1 : câble vers un tiroir NS224**

Reliez chaque contrôleur aux modules NSM du tiroir NS224. Le graphique présente le câblage depuis chacun des contrôleurs : le câblage du contrôleur A en bleu et le câblage du contrôleur B en jaune.

#### **Étapes**

- 1. Connectez le port e11a du contrôleur A au port e0a du NSM A.
- 2. Connectez le port e11b du contrôleur A au port NSM B e0b.

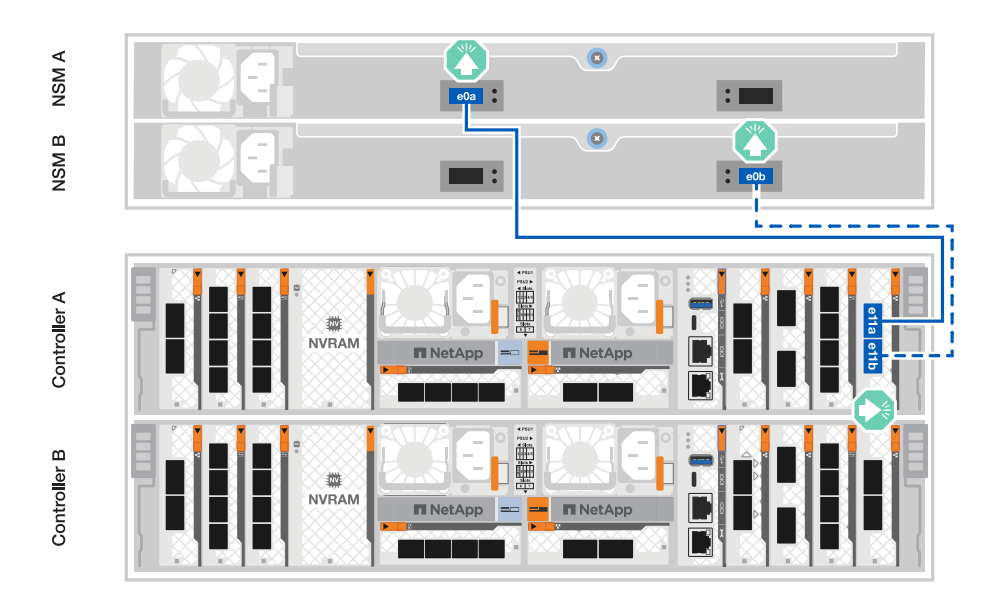

- 3. Connectez le port e11a du contrôleur B au port e0a du NSM B.
- 4. Connectez le port e11b du contrôleur B au port e0b de la carte NSM A.

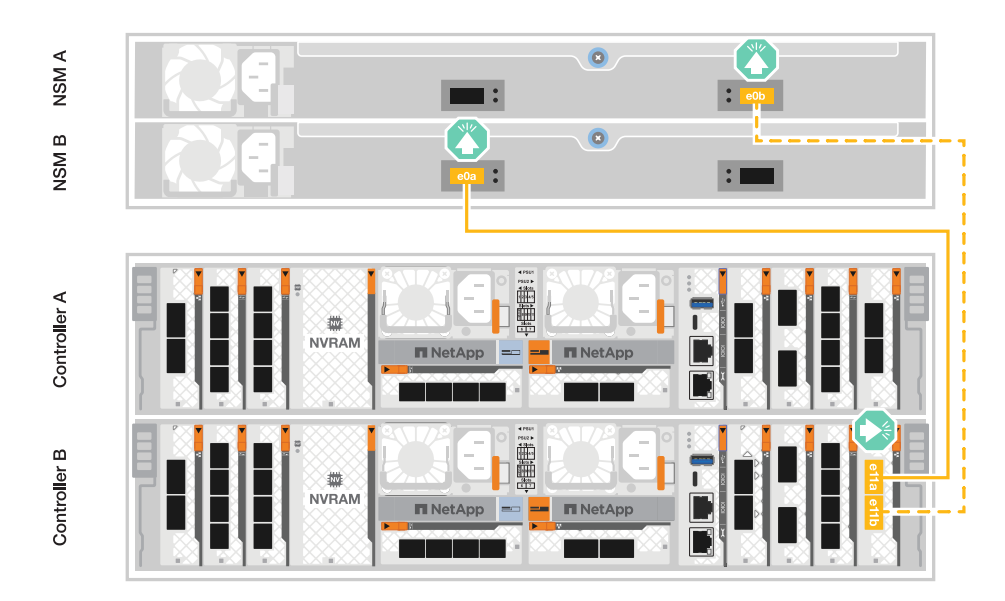

#### **Option 2 : câble vers deux tiroirs NS224**

Reliez chaque contrôleur aux modules NSM des deux tiroirs NS224. Le graphique présente le câblage depuis chacun des contrôleurs : le câblage du contrôleur A en bleu et le câblage du contrôleur B en jaune.

#### **Étapes**

- 1. Sur le contrôleur A, câblez les connexions suivantes :
	- a. Connectez le port e11a au port e0a du tiroir 1, NSM A.
	- b. Connectez le port e11b au tiroir 2, port NSM B e0b.
	- c. Connectez le port e8a au port e0a du tiroir 2, NSM A.
	- d. Connectez le port e8b au port e0b du tiroir 1, NSM B.

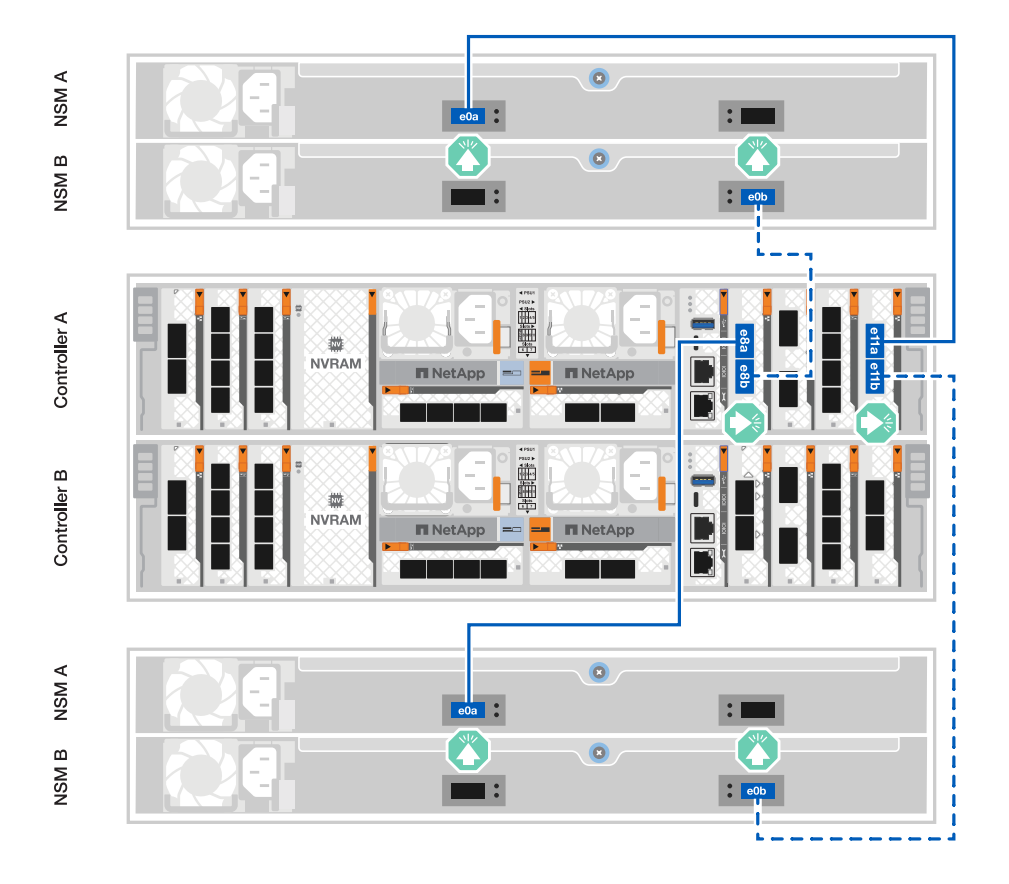

- 2. Sur le contrôleur B, câblez les connexions suivantes :
	- a. Connectez le port e11a au port e0a du tiroir 1, NSM B.
	- b. Connectez le port e11b au port e0b du tiroir 2, NSM A.
	- c. Connectez le port e8a au port e0a du tiroir 2, NSM B.
	- d. Connectez le port e8b au port e0b du tiroir 1, NSM A.

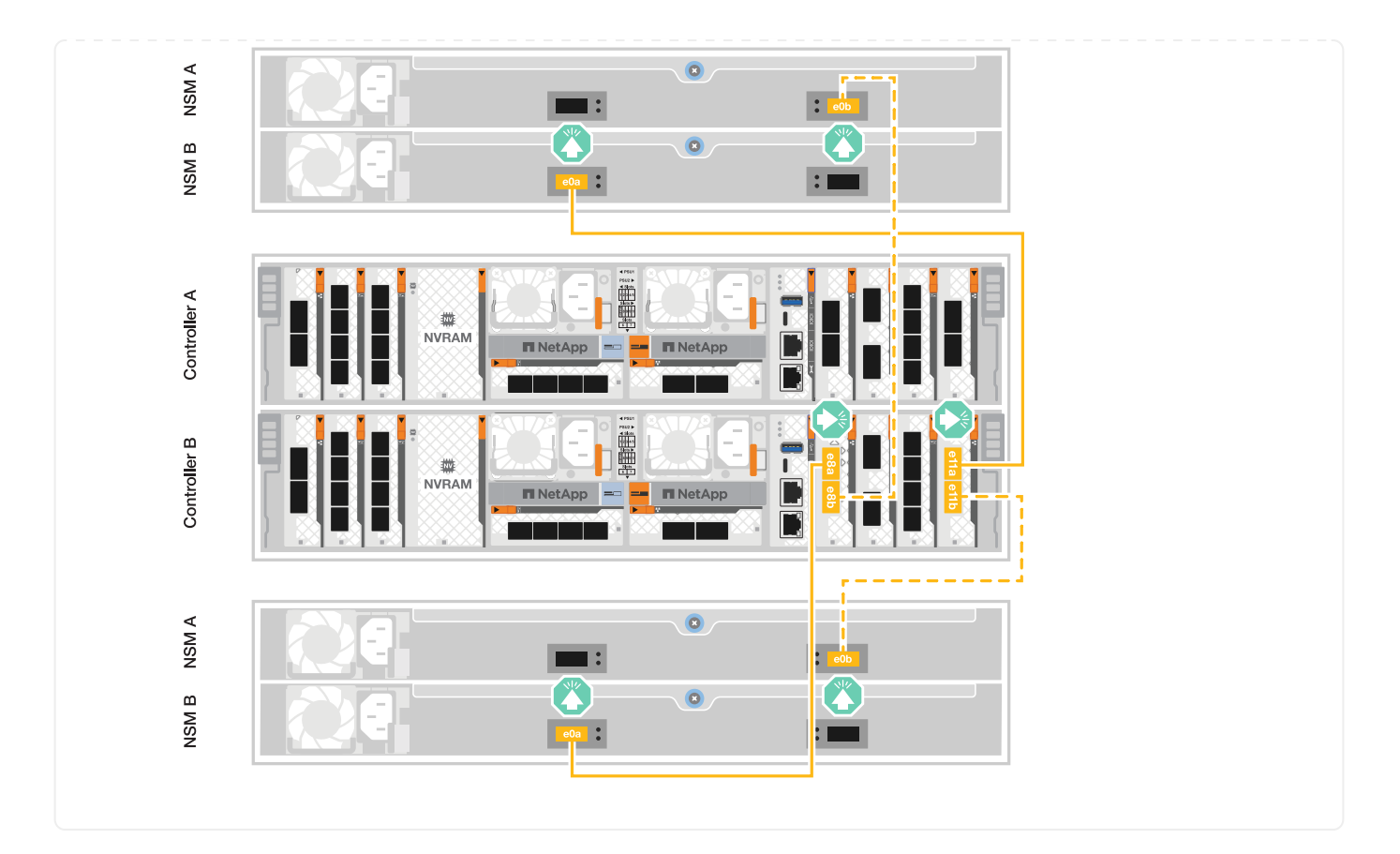

## <span id="page-15-0"></span>**Mettez le système de stockage sous tension - AFF A70, AFF A90**

Une fois le réseau connecté aux câbles des tiroirs, vous pouvez mettre les contrôleurs et les tiroirs supplémentaires sous tension.

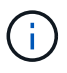

Les tiroirs NS224 externes sont facultatifs.

### **Étape 1 : mettez le tiroir sous tension et attribuez l'ID de tiroir**

Dans les systèmes de stockage ONTAP, chaque tiroir NS224 se distingue par un ID de tiroir unique. Cet ID garantit que le tiroir est distinct dans la configuration de votre système de stockage. Par défaut, les ID de tiroir sont généralement attribués aux noms « 00 » et « 01 ». Toutefois, vous devrez peut-être les ajuster pour maintenir le caractère unique de votre système de stockage.

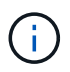

L'ID du tiroir du châssis du contrôleur est codé en dur en « 00 ». N'utilisez pas l'ID de tiroir « 00 » pour les tiroirs NS224 reliés à la plateforme.

#### **Description de la tâche**

- Remarque : pour être valides, les ID de tiroir sont compris entre 00 et 99.
- Vous devez mettre un tiroir hors tension puis sous tension (débranchez les deux cordons d'alimentation, attendez la durée appropriée, puis rebranchez-les) pour que l'ID de tiroir prenne effet.

#### **Étapes**

1. Mettez le shelf sous tension en connectant d'abord les cordons d'alimentation au shelf, en les fixant à

l'aide du dispositif de retenue du cordon d'alimentation, puis en connectant les cordons d'alimentation aux sources d'alimentation de différents circuits.

Le tiroir se met sous tension et démarre automatiquement lorsqu'il est branché à la source d'alimentation.

2. Retirez le capuchon d'extrémité gauche pour accéder au bouton d'ID du shelf derrière le cache.

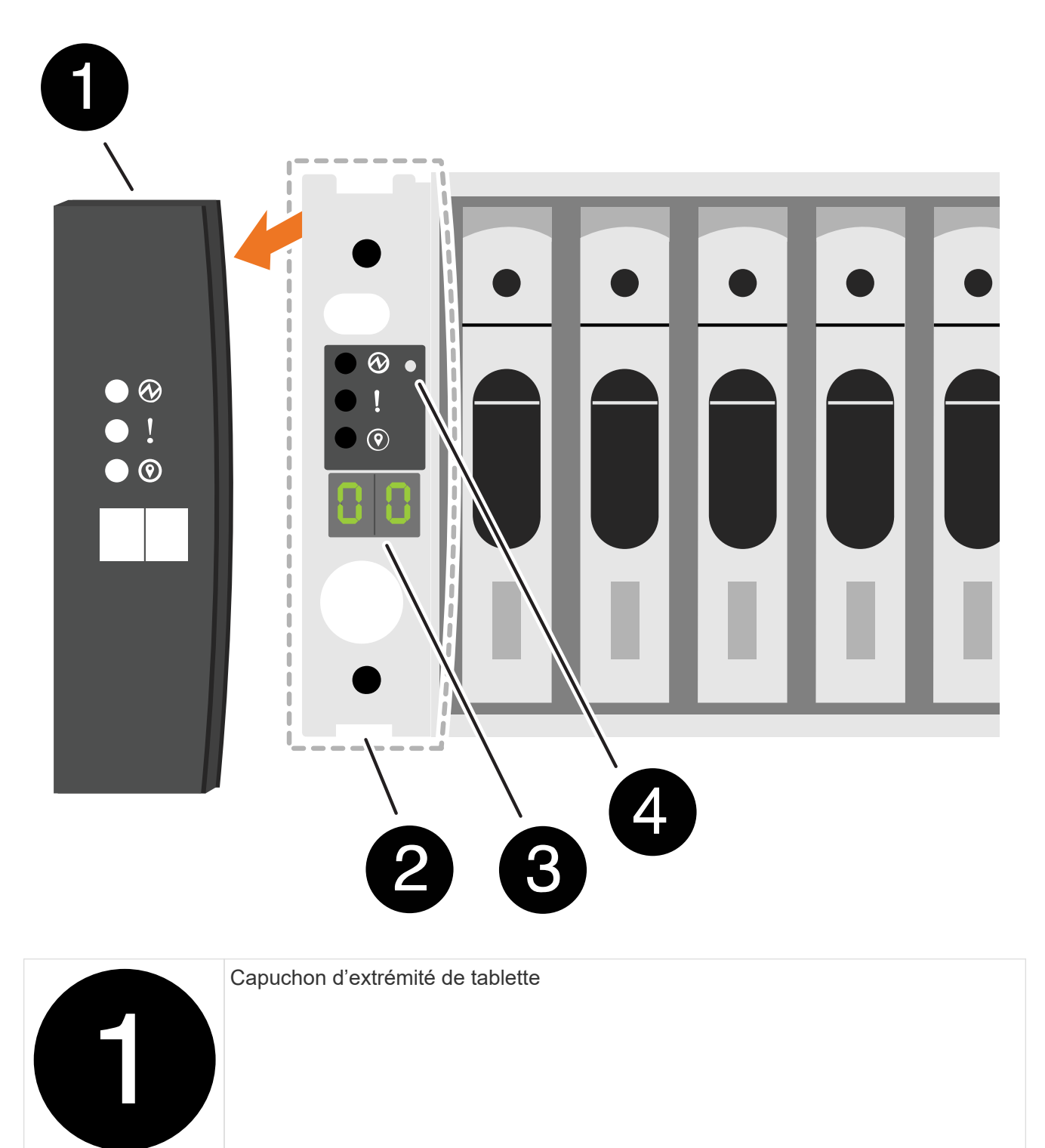

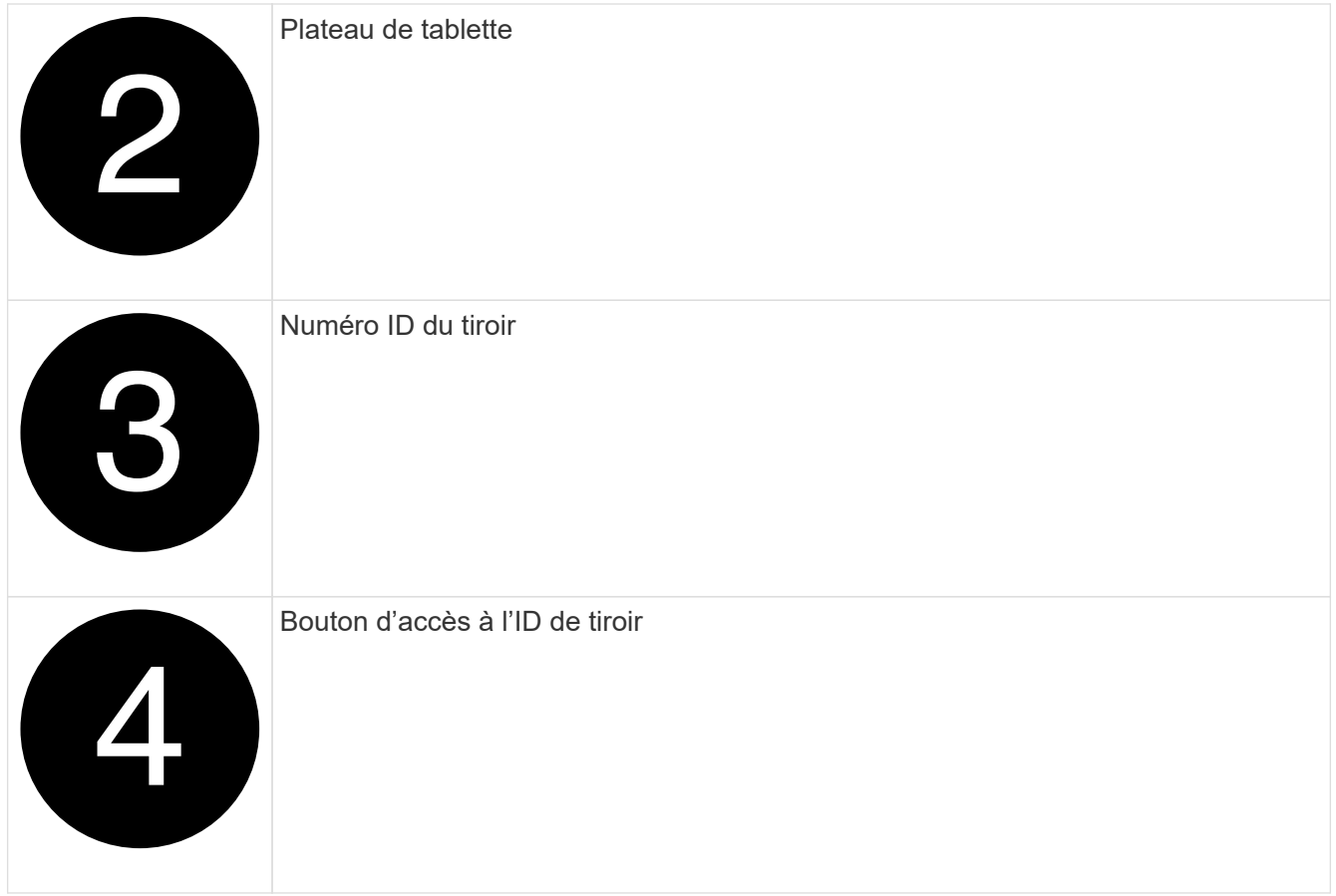

- 3. Modifier le premier numéro de l'ID de tiroir :
	- a. Insérez l'extrémité droite d'un trombone ou d'un stylo à pointe sphérique à pointe étroite dans le petit trou.
	- b. Appuyez sur le bouton et maintenez-le enfoncé jusqu'à ce que le premier chiffre de l'écran numérique clignote, puis relâchez le bouton.

Un chiffre peut clignoter pendant 15 secondes. Cela active le mode de programmation de l'ID de tiroir.

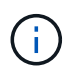

Si l'ID prend plus de 15 secondes pour clignoter, appuyez de nouveau sur le bouton et maintenez-le enfoncé, en veillant à l'appuyer complètement.

c. Appuyez sur le bouton et relâchez-le pour faire avancer le chiffre jusqu'à ce que vous atteiez le chiffre souhaité de 0 à 9.

La durée de chaque pression et de chaque relâchement peut être aussi courte qu'une seconde.

Le premier chiffre continue de clignoter.

- 4. Modifier le second numéro de l'ID de tiroir :
	- a. Appuyez sur le bouton et maintenez-le enfoncé jusqu'à ce que le second chiffre de l'écran numérique clignote.

Il peut prendre jusqu'à trois secondes pour que le chiffre clignote.

Le premier chiffre de l'écran numérique cesse de clignoter.

a. Appuyez sur le bouton et relâchez-le pour faire avancer le chiffre jusqu'à ce que vous atteiez le chiffre souhaité de 0 à 9.

Le second chiffre continue de clignoter.

5. Verrouillez le chiffre souhaité et quittez le mode de programmation en appuyant sur le bouton et en le maintenant enfoncé jusqu'à ce que le second chiffre cesse de clignoter.

Un chiffre qui ne clignote plus pendant trois secondes peut s'arrêter.

Les deux chiffres de l'écran numérique commencent à clignoter et le voyant orange de l'écran ODP s'allume au bout de cinq secondes environ pour vous avertir que l'ID de tiroir en attente n'est pas encore pris en compte.

- 6. Mettez le tiroir sous tension pendant au moins 10 secondes pour valider l'ID de tiroir.
	- a. Débranchez le cordon d'alimentation des deux blocs d'alimentation du shelf.
	- b. Attendre 10 secondes.
	- c. Rebranchez les câbles d'alimentation aux blocs d'alimentation du tiroir pour terminer la mise hors/sous tension.

Une alimentation est mise sous tension dès que le cordon d'alimentation est branché. Sa LED bicolore doit s'allumer en vert.

7. Remettez le capuchon d'extrémité gauche en place.

### **Étape 2 : mettez les contrôleurs sous tension**

- 1. Connectez votre ordinateur portable au port série console pour surveiller la séquence d'amorçage lorsque les contrôleurs sont mis sous tension.
	- a. Définissez le port série console de l'ordinateur portable sur 115,200 bauds avec le N-8-1.

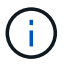

Consultez l'aide en ligne de votre ordinateur portable pour obtenir des instructions sur la configuration du port série console.

- b. Connectez le câble de la console à l'ordinateur portable et le port série console du contrôleur à l'aide du câble de console fourni avec la plateforme.
- c. Connectez l'ordinateur portable au commutateur du sous-réseau de gestion.

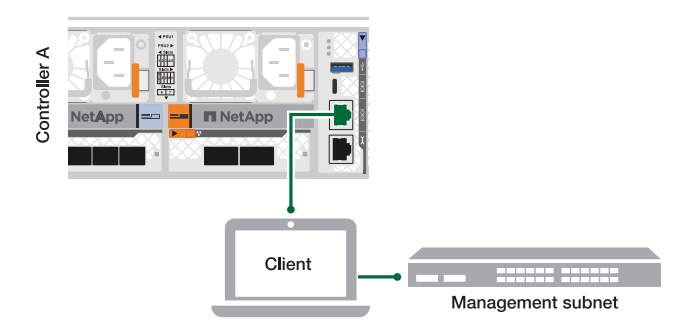

- d. Attribuez une adresse TCP/IP à l'ordinateur portable, en utilisant une adresse située sur le sousréseau de gestion.
- 2. Branchez les câbles d'alimentation aux alimentations du contrôleur, puis connectez-les à des sources

d'alimentation de différents circuits.

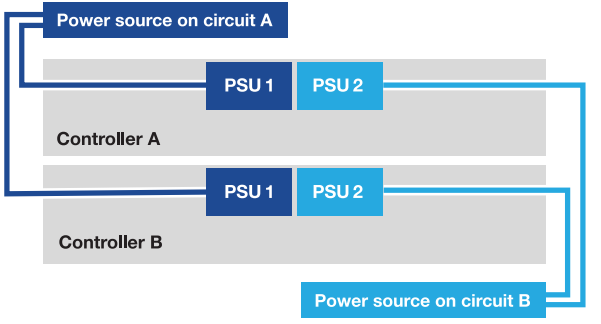

- La plate-forme commence à démarrer. Le démarrage initial peut prendre jusqu'à huit minutes.
- Les LED clignotent et les ventilateurs démarrent, ce qui indique que les contrôleurs sont sous tension.
- Les ventilateurs peuvent être très bruyants lorsqu'ils démarrent pour la première fois. Le bruit fort du ventilateur au démarrage est normal.
- 3. Fixez les câbles d'alimentation à l'aide du dispositif de fixation de chaque bloc d'alimentation.

## <span id="page-19-0"></span>**Configuration et configuration complètes du système de stockage - AFF A70, AFF A90**

Une fois le matériel installé, utilisez le logiciel ONTAP pour configurer et gérer votre système de stockage.

### **Étape 1 : collecte des informations sur le cluster**

Si ce n'est pas déjà fait, rassemblez les informations dont vous avez besoin pour configurer votre cluster, telles que le port et l'adresse IP de l'interface de gestion du cluster.

Utilisez les ["fiche technique de configuration du cluster"](https://docs.netapp.com/us-en/ontap/software_setup/index.html) pour enregistrer les valeurs dont vous avez besoin pendant le processus de configuration du cluster. Si une valeur par défaut est fournie, vous pouvez utiliser cette valeur ou saisir votre propre valeur.

### **Étape 2 : découverte de votre réseau de clusters**

Le processus de détection vous permet de détecter les contrôleurs de votre système de stockage sur le réseau.

#### **Option 1 : la détection du réseau est activée**

Si la détection de réseau est activée sur votre ordinateur portable, vous pouvez effectuer la configuration et l'installation de la plate-forme à l'aide de la détection automatique de cluster.

#### **Étapes**

- 1. Connectez votre ordinateur portable au commutateur de gestion et accédez aux ordinateurs et périphériques réseau.
- 2. Sélectionnez une icône ONTAP pour découvrir :

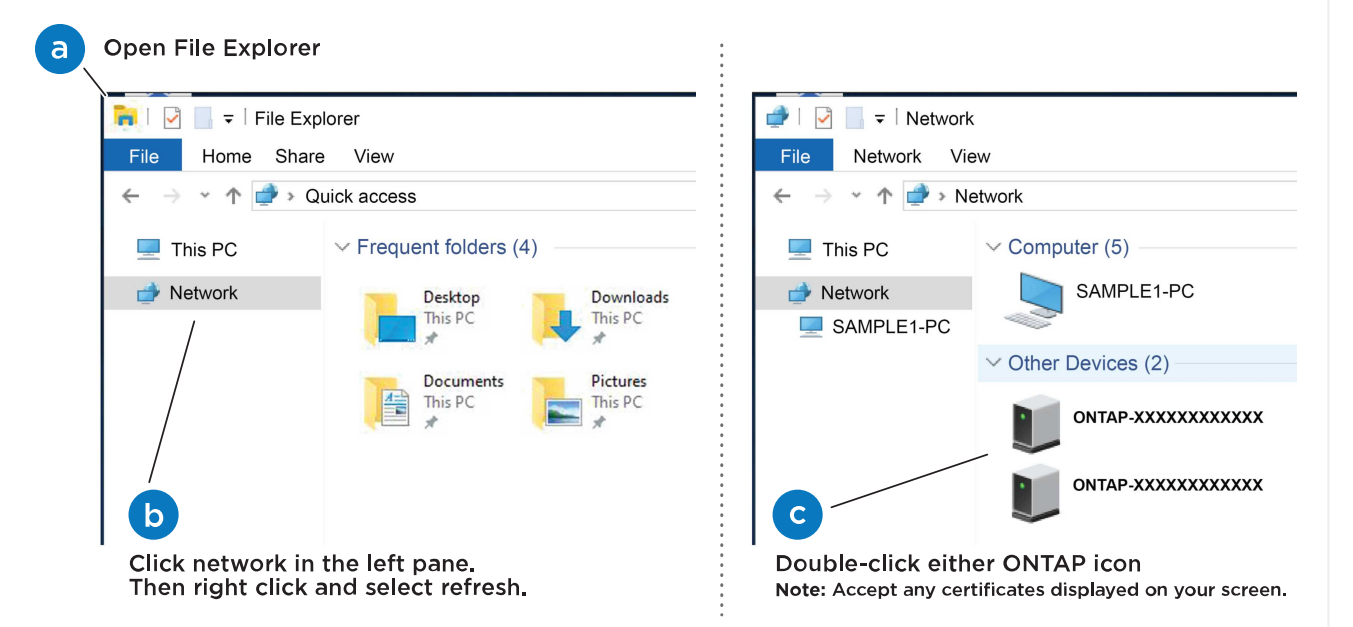

- a. Ouvrez l'Explorateur de fichiers.
- b. Cliquez sur **réseau** dans le volet de gauche.
- c. Cliquez avec le bouton droit de la souris et sélectionnez **Actualiser**.
- d. Double-cliquez sur l'une des icônes ONTAP et acceptez les certificats affichés à l'écran.

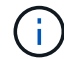

XXXXX est le numéro de série de la plate-forme pour le nœud cible.

System Manager s'ouvre.

#### **Option 2 : la détection réseau n'est pas activée**

Si la détection réseau n'est pas activée sur votre ordinateur portable, effectuez la configuration et l'installation à l'aide de l'assistant d'installation du cluster de l'interface de ligne de commande ONTAP.

#### **Avant de commencer**

Assurez-vous que votre ordinateur portable est connecté au port série console et que les contrôleurs sont sous tension. Voir ["Mettez les contrôleurs sous tension"](#page-15-0) pour obtenir des instructions.

#### **Étapes**

Attribuez une adresse IP initiale de gestion des nœuds à l'un des nœuds.

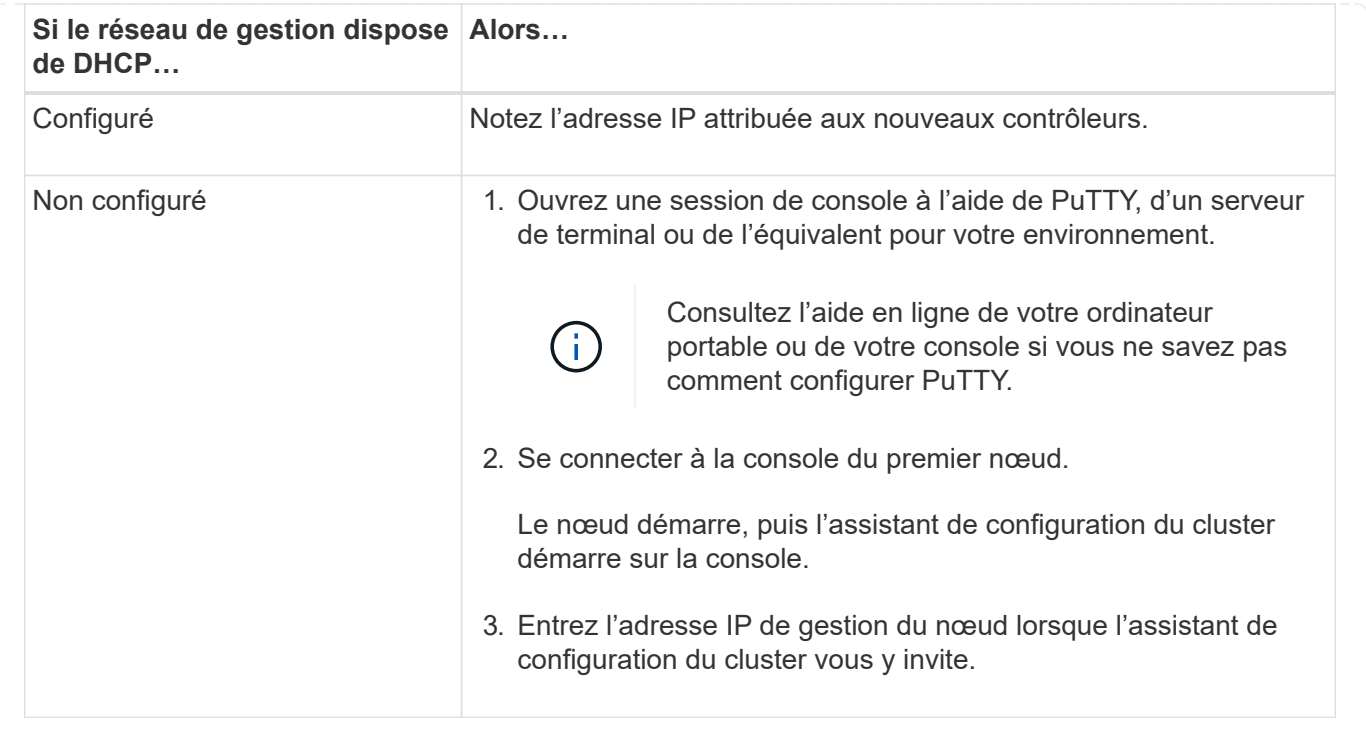

## **Étape 3 : configuration du cluster**

NetApp vous recommande d'utiliser System Manager pour configurer de nouveaux clusters. Reportez-vous ["Configurez ONTAP sur un nouveau cluster avec System Manager"](https://docs.netapp.com/us-en/ontap/task_configure_ontap.html) à pour obtenir des instructions de configuration.

System Manager simplifie et simplifie l'installation et la configuration du cluster, notamment l'attribution d'une adresse IP de gestion de nœud, l'initialisation du cluster, la création d'un niveau local, la configuration des protocoles et le provisionnement initial du stockage connecté.

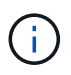

Une fois le cluster initialisé, téléchargez-le et exécutez-le ["Active IQ Config Advisor"](https://mysupport.netapp.com/site/tools/tool-eula/activeiq-configadvisor) pour confirmer votre configuration.

#### **Informations sur le copyright**

Copyright © 2024 NetApp, Inc. Tous droits réservés. Imprimé aux États-Unis. Aucune partie de ce document protégé par copyright ne peut être reproduite sous quelque forme que ce soit ou selon quelque méthode que ce soit (graphique, électronique ou mécanique, notamment par photocopie, enregistrement ou stockage dans un système de récupération électronique) sans l'autorisation écrite préalable du détenteur du droit de copyright.

Les logiciels dérivés des éléments NetApp protégés par copyright sont soumis à la licence et à l'avis de nonresponsabilité suivants :

CE LOGICIEL EST FOURNI PAR NETAPP « EN L'ÉTAT » ET SANS GARANTIES EXPRESSES OU TACITES, Y COMPRIS LES GARANTIES TACITES DE QUALITÉ MARCHANDE ET D'ADÉQUATION À UN USAGE PARTICULIER, QUI SONT EXCLUES PAR LES PRÉSENTES. EN AUCUN CAS NETAPP NE SERA TENU POUR RESPONSABLE DE DOMMAGES DIRECTS, INDIRECTS, ACCESSOIRES, PARTICULIERS OU EXEMPLAIRES (Y COMPRIS L'ACHAT DE BIENS ET DE SERVICES DE SUBSTITUTION, LA PERTE DE JOUISSANCE, DE DONNÉES OU DE PROFITS, OU L'INTERRUPTION D'ACTIVITÉ), QUELLES QU'EN SOIENT LA CAUSE ET LA DOCTRINE DE RESPONSABILITÉ, QU'IL S'AGISSE DE RESPONSABILITÉ CONTRACTUELLE, STRICTE OU DÉLICTUELLE (Y COMPRIS LA NÉGLIGENCE OU AUTRE) DÉCOULANT DE L'UTILISATION DE CE LOGICIEL, MÊME SI LA SOCIÉTÉ A ÉTÉ INFORMÉE DE LA POSSIBILITÉ DE TELS DOMMAGES.

NetApp se réserve le droit de modifier les produits décrits dans le présent document à tout moment et sans préavis. NetApp décline toute responsabilité découlant de l'utilisation des produits décrits dans le présent document, sauf accord explicite écrit de NetApp. L'utilisation ou l'achat de ce produit ne concède pas de licence dans le cadre de droits de brevet, de droits de marque commerciale ou de tout autre droit de propriété intellectuelle de NetApp.

Le produit décrit dans ce manuel peut être protégé par un ou plusieurs brevets américains, étrangers ou par une demande en attente.

LÉGENDE DE RESTRICTION DES DROITS : L'utilisation, la duplication ou la divulgation par le gouvernement sont sujettes aux restrictions énoncées dans le sous-paragraphe (b)(3) de la clause Rights in Technical Data-Noncommercial Items du DFARS 252.227-7013 (février 2014) et du FAR 52.227-19 (décembre 2007).

Les données contenues dans les présentes se rapportent à un produit et/ou service commercial (tel que défini par la clause FAR 2.101). Il s'agit de données propriétaires de NetApp, Inc. Toutes les données techniques et tous les logiciels fournis par NetApp en vertu du présent Accord sont à caractère commercial et ont été exclusivement développés à l'aide de fonds privés. Le gouvernement des États-Unis dispose d'une licence limitée irrévocable, non exclusive, non cessible, non transférable et mondiale. Cette licence lui permet d'utiliser uniquement les données relatives au contrat du gouvernement des États-Unis d'après lequel les données lui ont été fournies ou celles qui sont nécessaires à son exécution. Sauf dispositions contraires énoncées dans les présentes, l'utilisation, la divulgation, la reproduction, la modification, l'exécution, l'affichage des données sont interdits sans avoir obtenu le consentement écrit préalable de NetApp, Inc. Les droits de licences du Département de la Défense du gouvernement des États-Unis se limitent aux droits identifiés par la clause 252.227-7015(b) du DFARS (février 2014).

#### **Informations sur les marques commerciales**

NETAPP, le logo NETAPP et les marques citées sur le site<http://www.netapp.com/TM>sont des marques déposées ou des marques commerciales de NetApp, Inc. Les autres noms de marques et de produits sont des marques commerciales de leurs propriétaires respectifs.